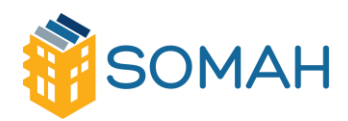

## Sign up for the SOMAH Job Training Portal

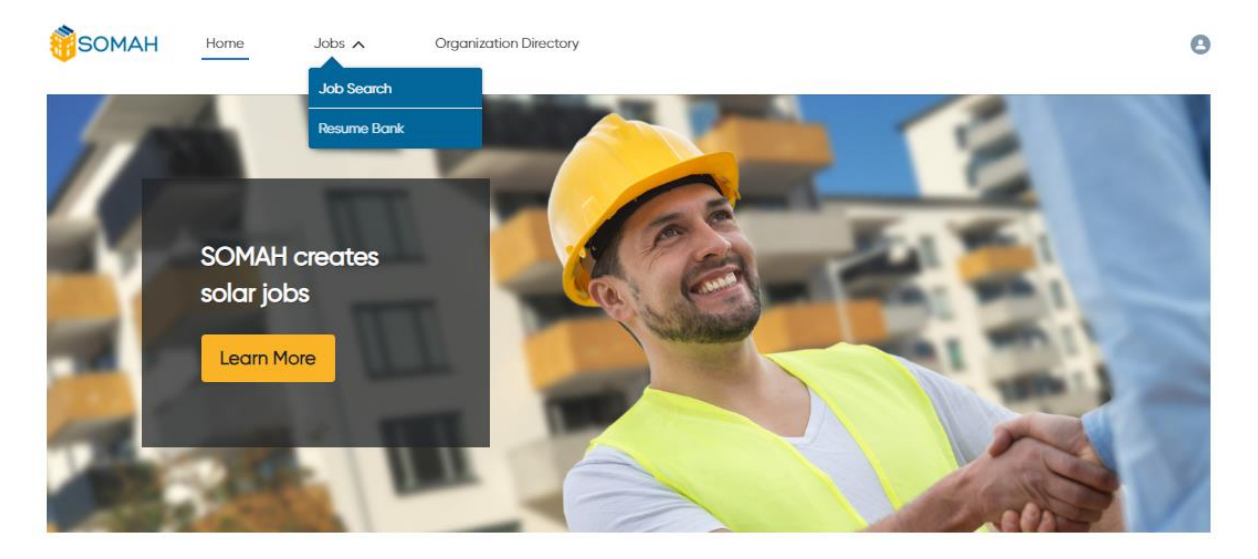

The Solar on Multifamily Affordable Housing (SOMAH) Program provides paid solar job training opportunities for eligible job trainees and residents of properties where SOMAH projects take place. The job training portal is an online portal where you can connect with participating SOMAH contractors, upload your resume into the resume bank, and apply for open jobs.

These step-by-step instructions will guide you through the following processes:

St[ep 1: Fill out the job trainee intake form](#page-4-0) Step 2: [Upload your resume into the Resume Bank](#page-6-0) S[tep 3: Search for open job training opportunities](#page-7-0) Step 4: Search for SOMAH-eligible job training organizations

More information on S[OMAH job training opport](http://www.calsomah.org/jobs)unities can be found at www.calsomah.org/jobs.

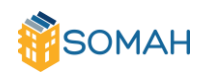

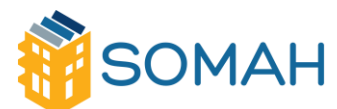

#### Step 1: Fill out the Job Trainee Intake Form:

<https://www.ca-somah.org/jobportal/s/self-register?locale=us>

1) Fill out your contact information and set your password for your account. Required questions are marked with a red asterisk (\*).

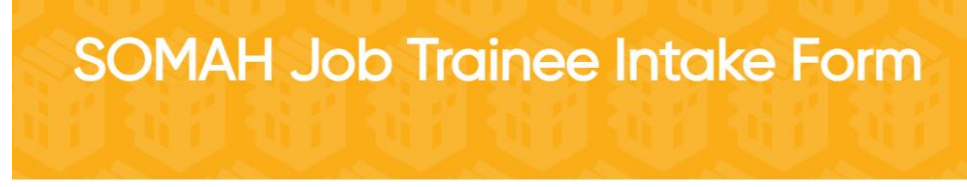

The following information is collected by the SOMAH Program Administrator for the purposes of data analysis and will never be shared with prospective employers. Your responses will not impact your ability to participate in the SOMAH program. You may decline to answer any demographic questions.

Once you complete the intake form, you will receive a confirmation email with a link to the job training portal where you can upload your resume to the resume bank and apply for jobs.

#### **CONTACT INFORMATION**

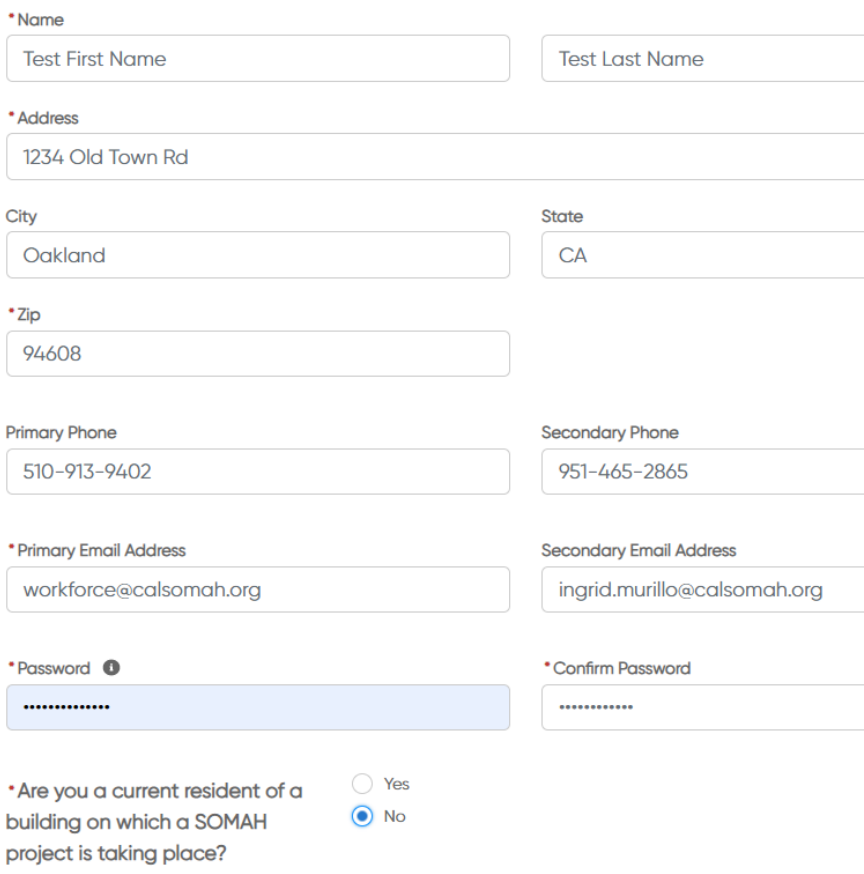

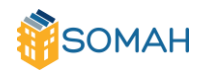

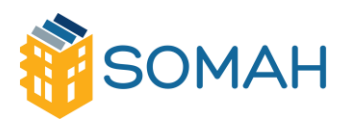

2) If you are a resident of a property where a SOMAH project is taking place, select "Yes". If you are not a resident of a SOMAH property or are unsure, select "No".

#### **TRAINING AND EDUCATION**

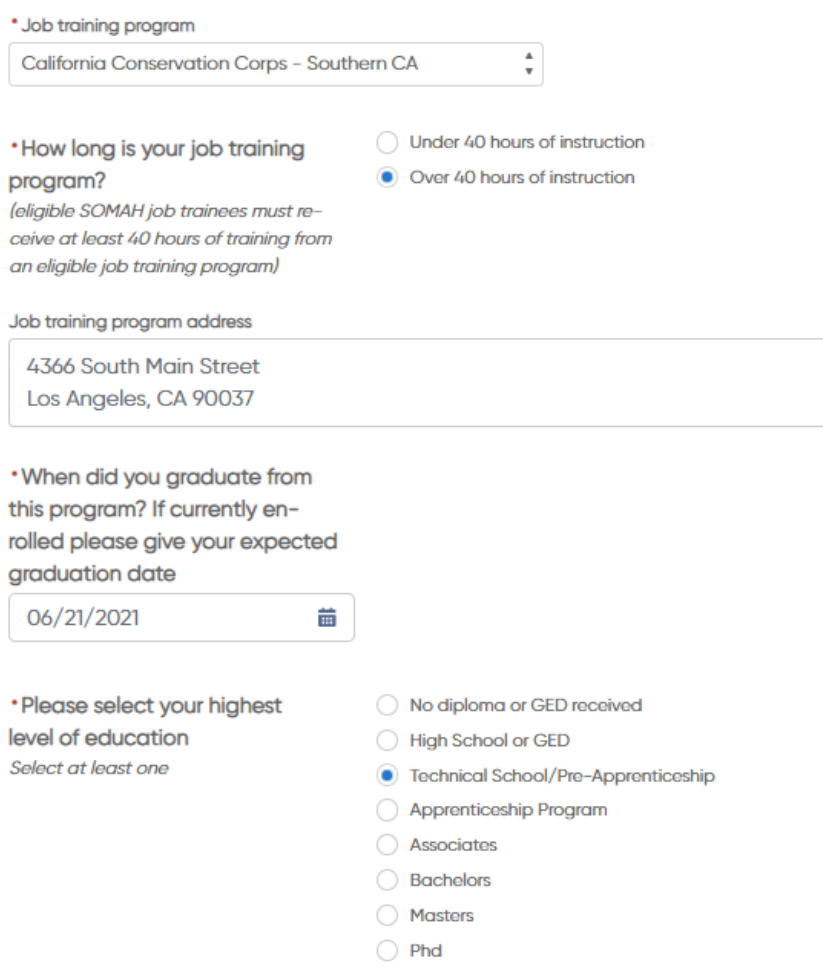

- 3) Under **Training and Education**, select the name of your solar or green building construction training program or educational course under "Job training program".
	- a) Use the drop-down menu to find your training program.
	- b) If your program is not listed, select "Other" and type in your program name into the text box.
	- c) If you are a resident of a SOMAH property, this question will be optional.
- 4) For the next question, select the total duration of your training program or educational course, even if you have not yet completed all hours: Under 40 hours or Over 40 hours.
	- a) If you are a resident of a SOMAH property, this question will be optional.
- 5) Enter the address of your job training program address.
	- a) If you are a resident of a SOMAH property, this question will be optional.
- 6) Select the date that you completed or will complete your training program or educational course.

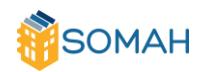

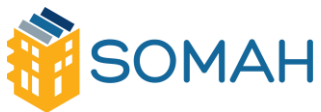

- a) If you are a resident of a SOMAH property, this question will be optional.
- 7) Select your highest level of education.
- 8) Under **Demographics**, complete the required demographic questions. **This information is collected by the SOMAH Program administration team for analysis purposes and will not be shared with contractors or shared publicly.** This section includes questions about:
	- a) Date of birth
	- b) Gender
	- c) Race/ethnicity
	- d) Justice-system involvement
	- e) Government assistance
	- f) Barriers to employment
- 9) Under **Employment History**, enter your employment information
- 10) Once you **submit** the form, you will be automatically logged into the portal, and you will receive an email from "**SOMAH Jobs Community**" confirming your account. If you do not receive the email, please contact [workforce@calsomah.org](mailto:workforce@calsomah.org) or call the SOMAH workforce phone number: 510-913-9402.

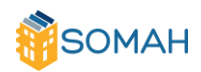

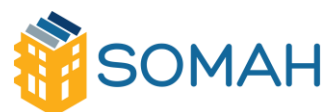

## <span id="page-4-0"></span>Step 2: Upload your resume into the Resume Bank.

- SOMAH  ${\sf Home}$  $\bullet$ Organization Director **SOMAH** creates solar jobs Learn More \*\*COVID-19 ALERT\*\* SOMAH continues its commitment to building a resilient California. This portal, including the SOMAH Job Board and Resume Bank, will remain active during the state's shelter in place rule. For more information on how SOMAH is responding to the COVID-19 outbreak, visit us here.
- 1) Under the Jobs tab in the top menu, select **Resume Bank**.

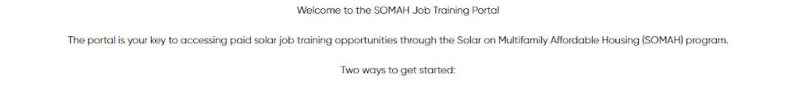

- 2) At the top of the page, you can upload your **resume and cover letter** expressing your experience and interests in the solar industry. The resume and cover letter must be in PDF format.
- 3) Select the file then be sure to click on **Upload**.

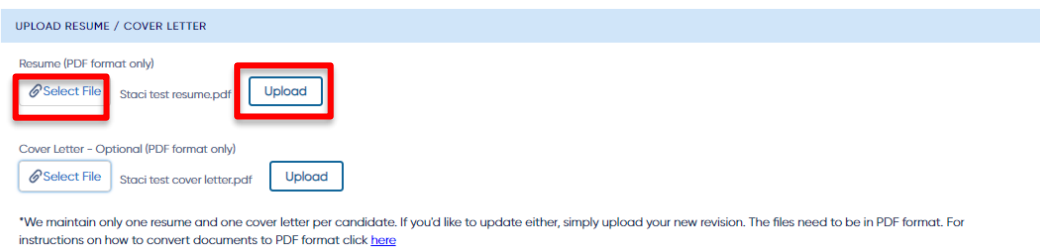

4) If the file successfully uploaded, it will appear under Documents with the date and time that it was uploaded.

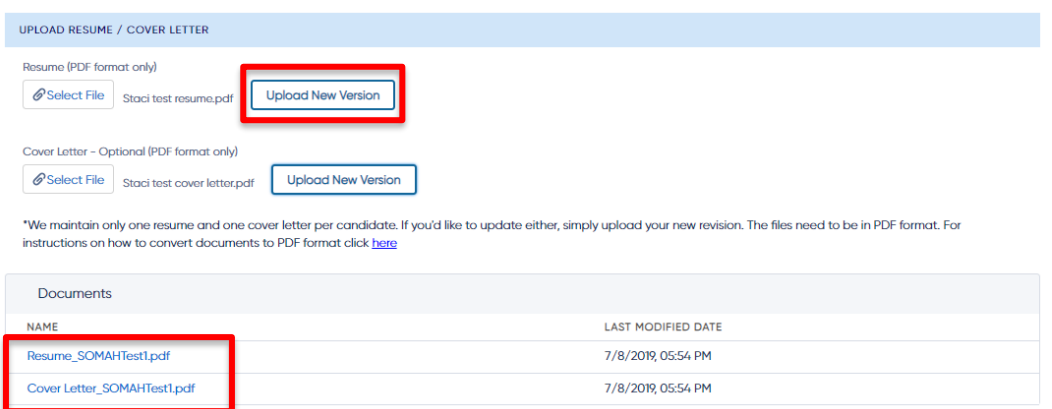

5) Be sure to check the box for "Resume Bank Opt-in". This makes your profile and resume visible to participating solar contractors.

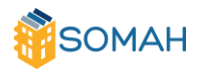

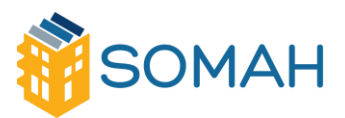

#### Solar on Multifamily Affordable Housing **CalSOMAH.org**

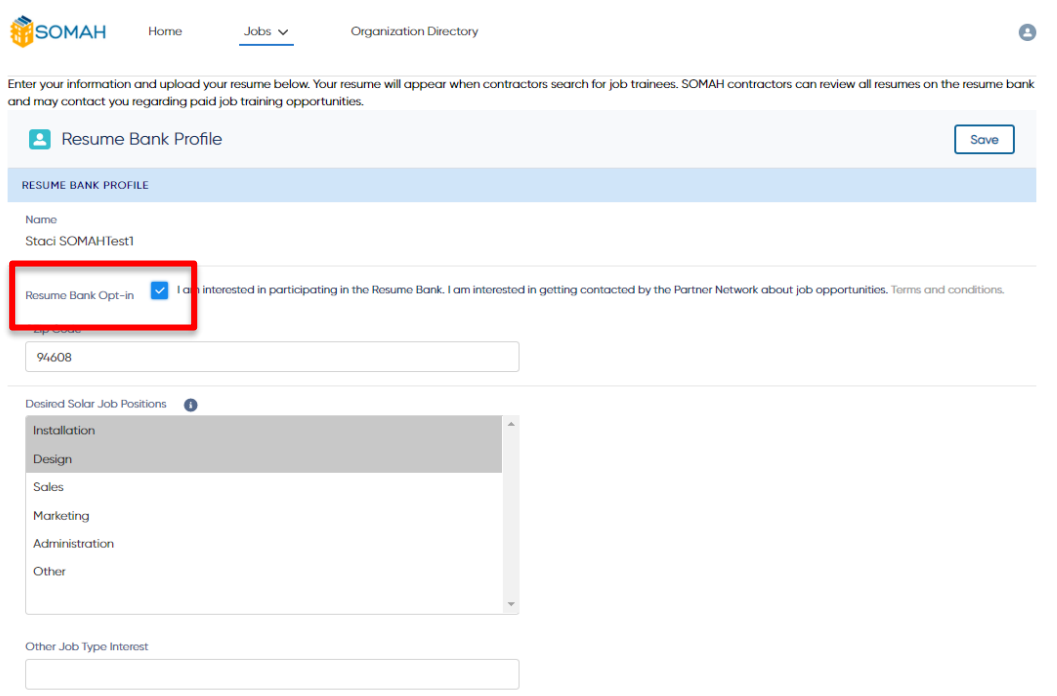

- 6) You can replace the document with an updated version at any time by selecting the file from your computer and clicking on "Upload New Version."
- 7) Enter your zip code so contractors can see if you reside in a location where a SOMAH project is taking place.
- 8) Select your desired solar job positions. To select multiple options, hold the Ctrl button (Command on MAC) while selecting options.
- 9) There are optional fields to enter your most recent employment information, certifications, job training information, and education.
- 10) Be sure to click on **Save** below the Education section.

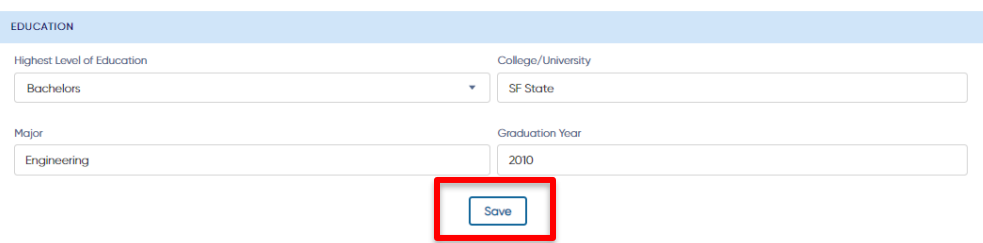

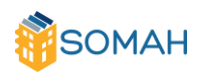

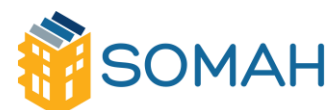

## <span id="page-6-0"></span>Step 3: Search for open job training opportunities.

1) Click on the Jobs tab at the top of the page, then click on **Job Search**.

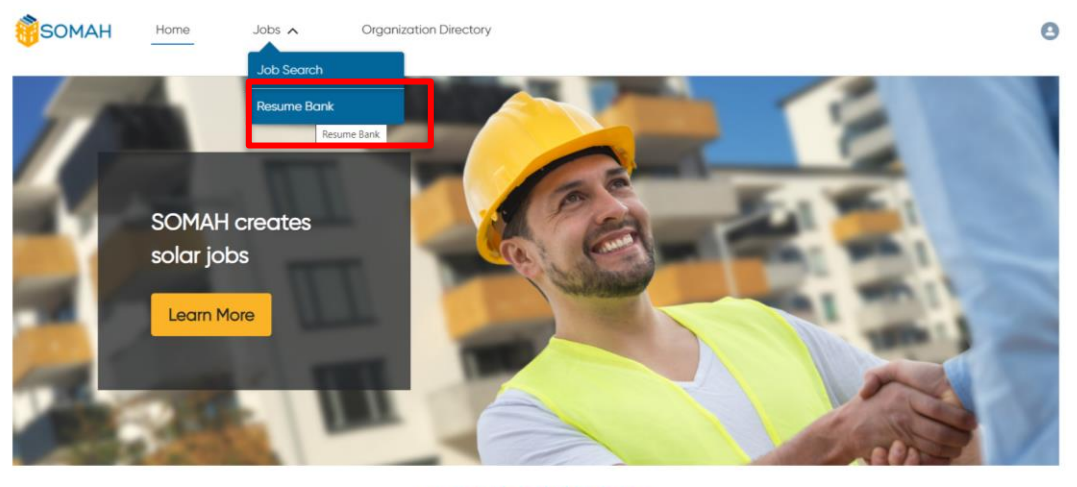

\*\*COVID-19 ALERT\*\*

SOMAH continues its commitment to building a resilient California. This portal, including the SOMAH Job Board and Resume Bank, will remain active during the state's shelter in place rule For more information on how SOMAH is responding to the COVID-19 outbreak, visit us he

2) When contractors have available jobs, they will post jobs on the portal. You can search by job title or zip code radius.

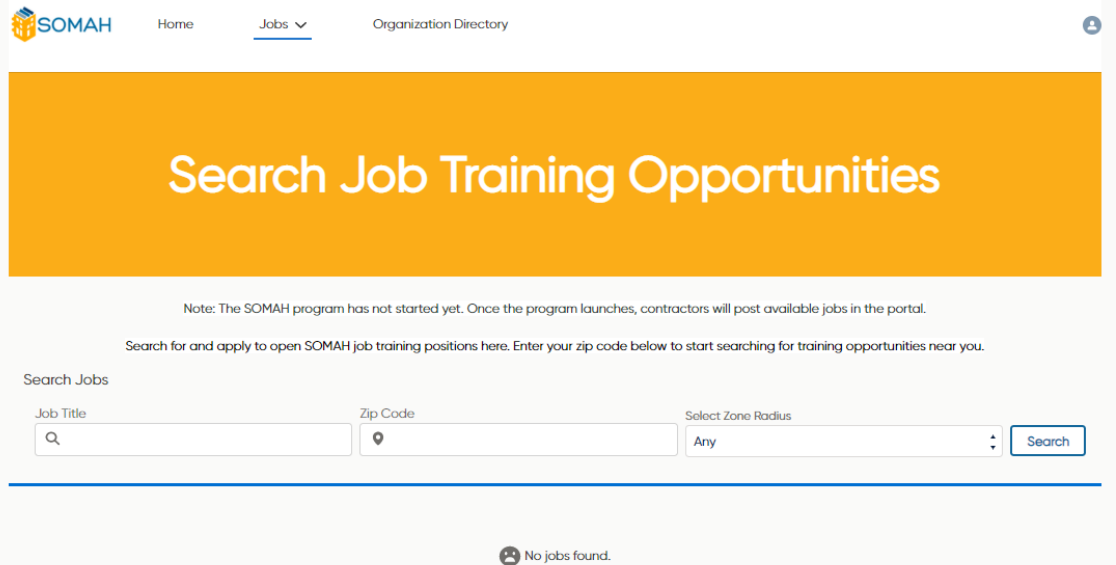

- 3) When you find a job that interests you, click on "Apply to Job." You will be prompted to upload your resume and cover letter again. Be sure to make your cover letter specific to the position and company you are applying to. Both documents must be in PDF format.
- 4) Contractors will contact you if they think you are a good fit for the position.

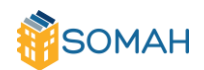

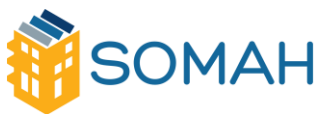

# <span id="page-7-0"></span>Step 4: Search for SOMAH-eligible job training

### organizations.

- 1) Click on "**Organization Directory"** from the menu at the top of the page.
- 2) Browse job training organizations that offer SOMAH-eligible solar and green building construction training and education programs.
- 3) Search by organization name or zip code radius.

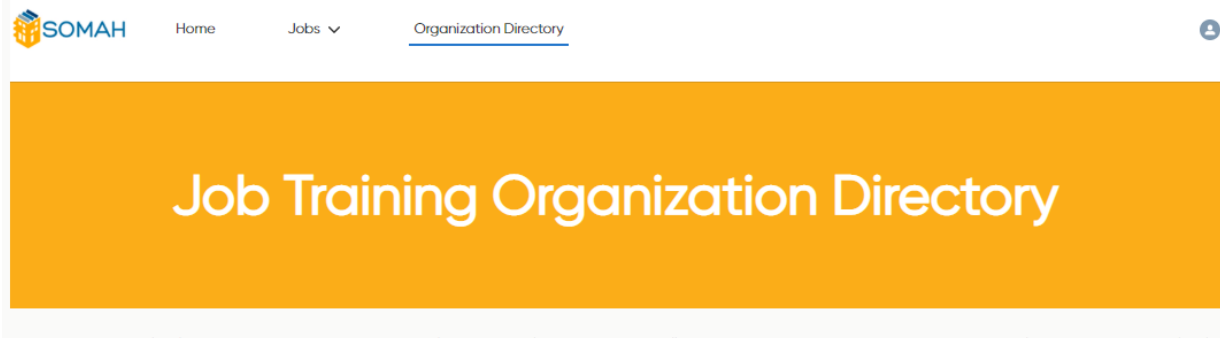

Search for SOMAH-eligible job training programs throughout California. To qualify, you must be enrolled in or graduated from a 40-hour course within the last 12 month from an eligible job training program.

Please note that this is not a comprehensive list of all SOMAH-eligible job training programs in the State of California.

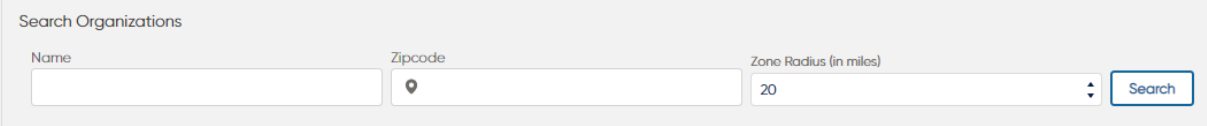

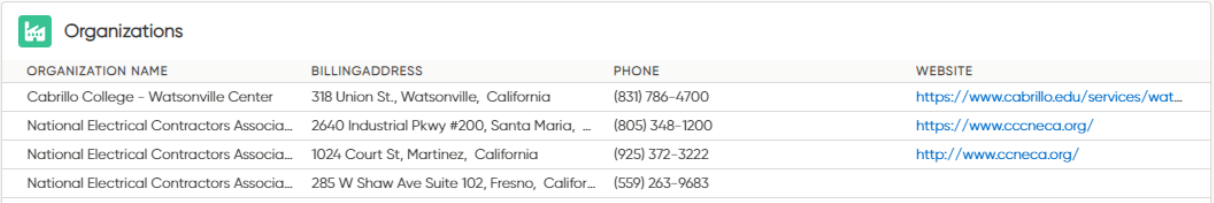

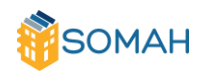